## **INFORME Nº 02 DE 26 DE FEVEREIRO DE 2019**

## **ASSUNTO:** Informações sobre os critérios para avaliação do cumprimento da **META DE COOPERAÇÃO FEDERATIVA 1.4** relativa ao Item I (realização de manutenções corretivas) para prevenção de eventos hidrológicos críticos para as entidades estaduais com contratos do **Segundo Ciclo do PROGESTÃO,** além de orientações para as demais entidades estaduais com contratos do primeiro ciclo do Programa.

Para fins da certificação e posterior transferência dos recursos financeiros correspondentes, as Entidades Estaduais deverão encaminhar à ANA as respectivas Fichas de Inspeção das Estações Telemétricas, realizadas **a partir de 1º de janeiro de 2019**, devidamente preenchidas pelo aplicativo Survey123, em atendimento da meta 1.4 no exercício de 2019.

## **META 1.4 – PREVENÇÃO DE EVENTOS HIDROLÓGICOS CRÍTICOS**

Para o cumprimento desta meta é necessário que o Estado opere adequadamente os sistemas de prevenção a eventos críticos, com o funcionamento apropriado dos equipamentos automáticos de coleta e transmissão de dados hidrológicos (correspondente a 50% do valor da meta), bem como pela disponibilização de informações aos órgãos competentes (outros 50% da meta).

Para a certificação desta meta no exercício de 2019, a Entidade Estadual deve comprovar no **Relatório Progestão 2019,** a ser apresentado até **31 de março de 2020**, o atendimento do item I constante do Anexo I do Contrato:

**I) Manutenção corretiva** de forma a garantir, mensalmente, um Índice de Transmissão e Disponibilização de Dados Telemétricos (**ITD**) das plataformas de coleta de dados das estações da Rede de Alerta, acordadas entre a ANA e os Estados, **maior ou igual a 80%**, extraído do Sistema Gestor PCD disponibilizado pela ANA. Foi desenvolvido um aplicativo web para cálculo do ITD, disponibilizado por meio do endereço [http://gestorpcd.ana.gov.br.](http://gestorpcd.ana.gov.br/) Assim, os índices desta meta são calculados pela própria área competente da ANA. Para fins de registro das manutenções corretivas realizadas, deverá ser encaminhado à ANA as fichas de inspeção das estações telemétricas preenchidas no aplicativo Survey123.

- OBS: Para fins de atualização da rede de monitoramento de eventos hidrológicos críticos foram realizados contatos ou reuniões por videoconferência com os Estados. A lista de estações que compõem as redes de alerta de cada estado e que devem garantir um ITD médio anual maior ou igual a 80% está demonstrada no Quadro em Anexo. Caso haja alguma divergência entre o entendimento da entidade estadual e a lista solicita-se manifestação para análise e oportuna republicação.
- **Atenção**: As fichas de inspeção das estações telemétricas devem ser preenchidas pelo aplicativo Survey123 e disponibilizadas no Portal de Produção do SNIRH [\(https://portal1.snirh.gov.br/ana\)](https://portal1.snirh.gov.br/ana). As informações de usuário e senha para acesso ao portal de produção do SNIRH já foram encaminhadas por e-mail aos responsáveis pelo Progestão nas entidades estaduais, cadastrados naquele portal, bem como informados no treinamento presencial realizado em Brasília.

 A disponibilização das fichas de inspeção das estações telemétricas no portal supracitado é requisito para certificação do cumprimento da meta pelos Estados participantes do 2º ciclo do Progestão e recomendável para os demais participantes. Somente as fichas de inspeção referentes às estações das redes de alerta deverão ser disponibilizadas nesse sítio.

 A disponibilização das fichas de inspeção das estações telemétricas deve ser efetivada logo após a realização das manutenções corretivas, pois contribui e agiliza a comunicação entre a ANA e as entidades estaduais, incluindo os técnicos de campo como partes do processo, uma vez que, a partir dessas informações é possível identificar problemas e necessidades de atuação, além de possibilitar orientação das equipes de campo com efetividade e rapidez.

O acesso à ficha de inspeção das estações telemétricas dar-se-á da seguinte forma:

1. O técnico do Estado deverá entrar no portal de produção do SNIRH [\(https://portal1.snirh.gov.br/ana\)](https://portal1.snirh.gov.br/ana) com o usuário e senha disponibilizados aos mesmos. Para tal, deve-se digitar o endereço eletrônico supracitado e no canto superior direito apertar no botão "*Entrar*". Em seguida, preencher com as informações de usuário e senha.

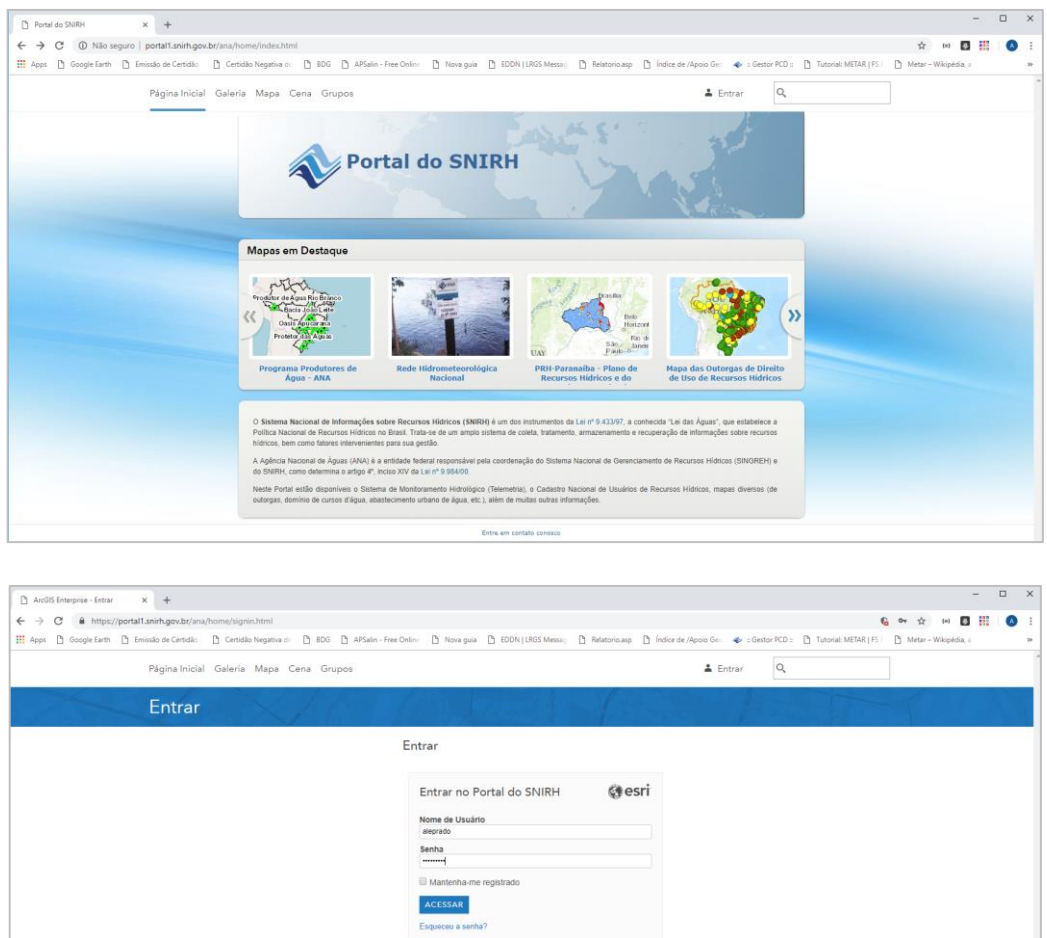

2. No smartphone ou no tablet do técnico do Estado deverá ser instalado o aplicativo Survey123, cujo download deverá ser realizado junto à loja virtual compatível com o sistema operacional do seu equipamento. Após a instalação do aplicativo, executá-lo. Abrirá a tela abaixo.

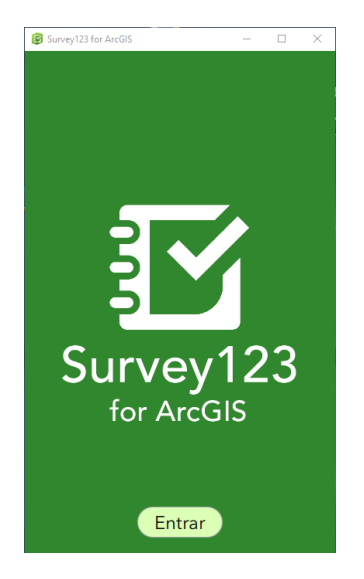

3. Na parte central inferior, apertar o botão "*Entrar*". Em seguida, você deverá adicionar o portal de produção do SNIRH. Para tal, no canto superior direito, clicar no ícone que lembra uma engrenagem. Abrirá uma tela adjacente denominada "*Portais*". Na parte central inferior, clicar no botão "*Adicionar Portal*". Na parte inferior central, digitar no campo "*URL do seu*  Portal for ArcGIS" a seguinte sentença: <https://portal1.snirh.gov.br/ana> e em seguida na parte inferior esquerda clicar no botão "*Adicionar Portal*". O Portal SNIRH aparecerá na tela "*Portais*".

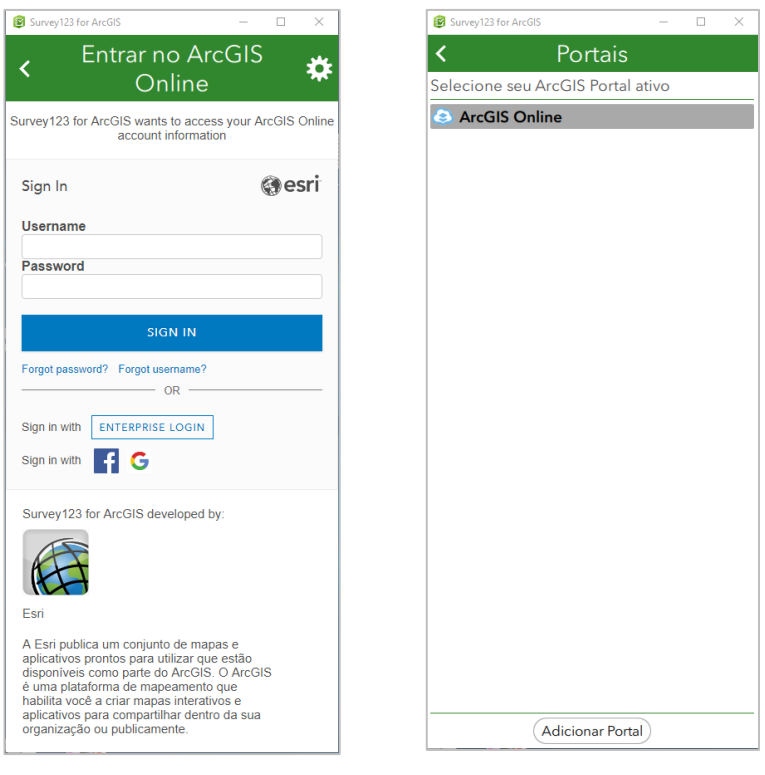

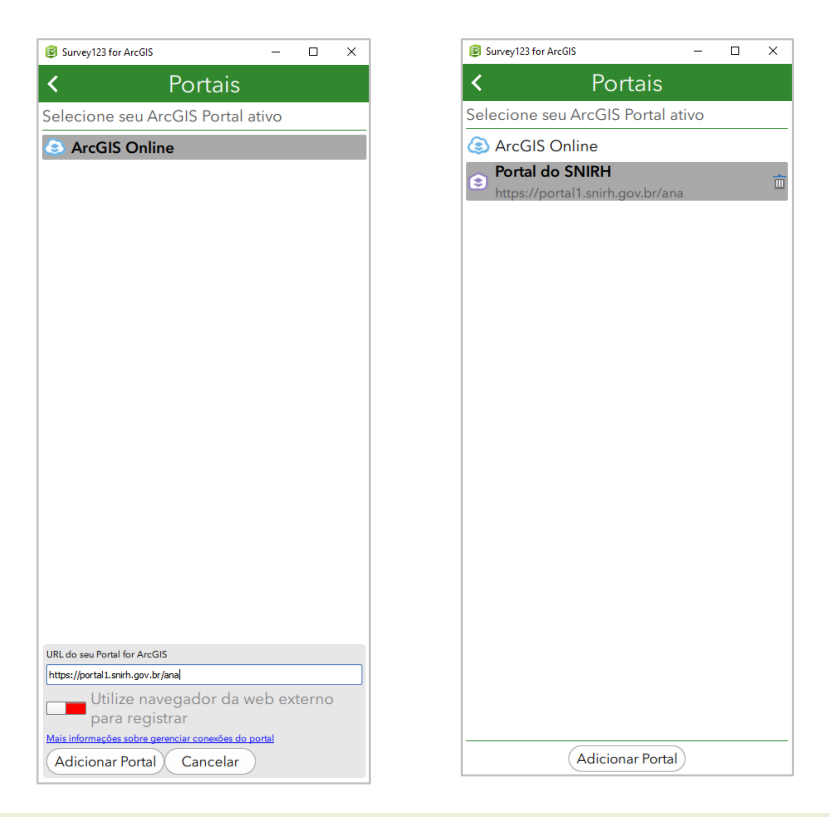

4. Na parte superior esquerda, apertar sobre o ícone "seta à esquerda", sendo direcionado a tela "*Entrar no Portal do SNIRH*". Entrar com as informações de usuário e senha disponibilizados ao Estado. A tela "*Minhas Pesquisas*" será aberta.

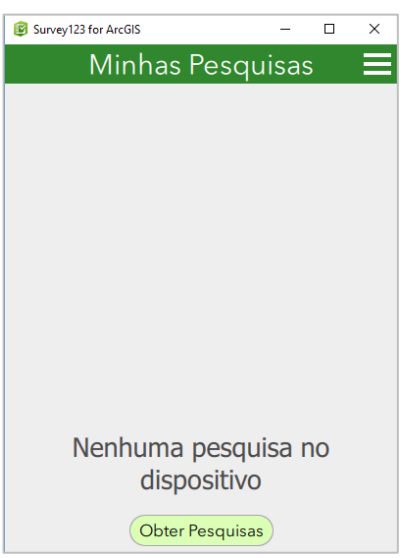

5. Na tela "*Minhas Pesquisas*", clicar sobre o ícone "*Obter Pesquisas*", a qual abrirá a tela "*Baixar Pesquisas*". Selecionar o formulário "*Pro-Gestão*" e em seguida apertar no botão "*OK*". Por fim, apertar sobre o ícone "*seta à esquerda*" para voltar à tela "*Minhas Pesquisas*". Você perceberá que o formulário "*Pro-Gestão*" estará disponibilizado para o respectivo preenchimento.

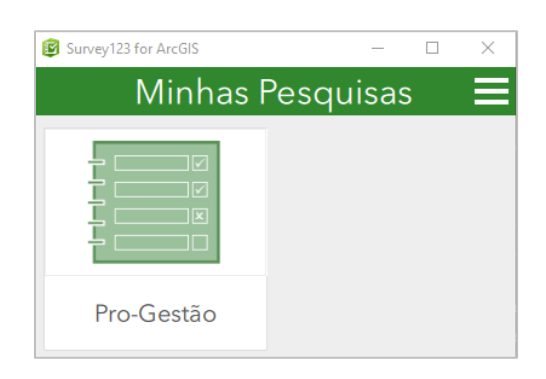

6. Para iniciar o preenchimento clicar sobre o formulário "*Pro-Gestão*". Será aberta a tela "*Pro-Gestão*". Em seguida, na parte inferior clicar no ícone "*Coletar*".

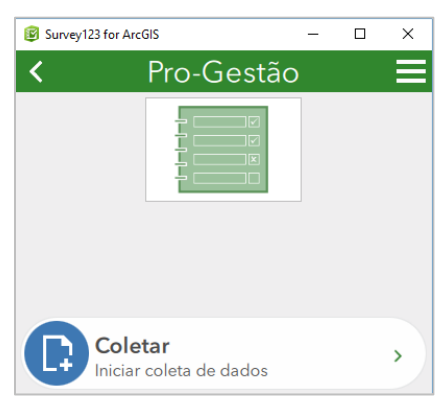

- 7. Após apertar o ícone "*Coletar*" abrirá a tela "*ProGestão V2.0*" com o formulário a ser preenchido.
	- Survey123 for ArcGIS **3** ProGestão V2.0 Ficha de Inspeção de Estações Telemétricas ▶ Dados Gerais da Estação Informações das Estações **Telemétricas** ▶ Parâmteros da PCD ▶ Próxima Visita  $\triangleright$  Retrieve Informações sobre o Técnico de Campo
- 8. Após preencher os campos do formulário apertar sobre o ícone "*check*" posicionado na parte inferior direita da tela. Aparecerá a tela "Pesquisa Finalizada". Caso, após a coleta das informações do formulário, os dados móveis do seu sistema de telefonia celular estejam disponíveis, aperte no botão "*Enviar Agora*", caso contrário aperte no botão "*Enviar mais Tarde*". Antes do envio do formulário é possível fazer uma revisão dos elementos registrados, apertando no botão "*Continuar esta pesquisa*".

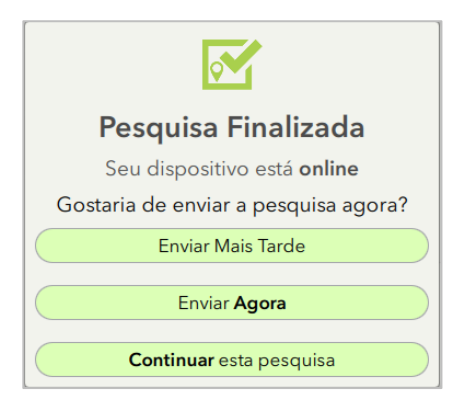

**Por ocasião do Relatório Progestão deve ser encaminhado um relato consolidado das inspeções realizadas.**

Quaisquer dúvidas referentes ao cumprimento do item I desta meta, favor entrar em contato na Superintendência de Gestão da Rede Hidrometeorológica (SGH) com:

- Fabrício Vieira Alves: [fabricio@ana.gov.br](mailto:fabricio@ana.gov.br) ou tel. (61) 2109-5289
- Diana Wahrendorff Engel: [diana.engel@ana.gov.br](mailto:diana.engel@ana.gov.br) ou tel. (61) 2109-5546
- Alexandre do Prado: [aleprado@ana.gov.br](mailto:aleprado@ana.gov.br) ou tel. (61) 2109-5198

## **Anexo I – Quadro de Estações pertencentes às Redes de Alerta Estaduais**

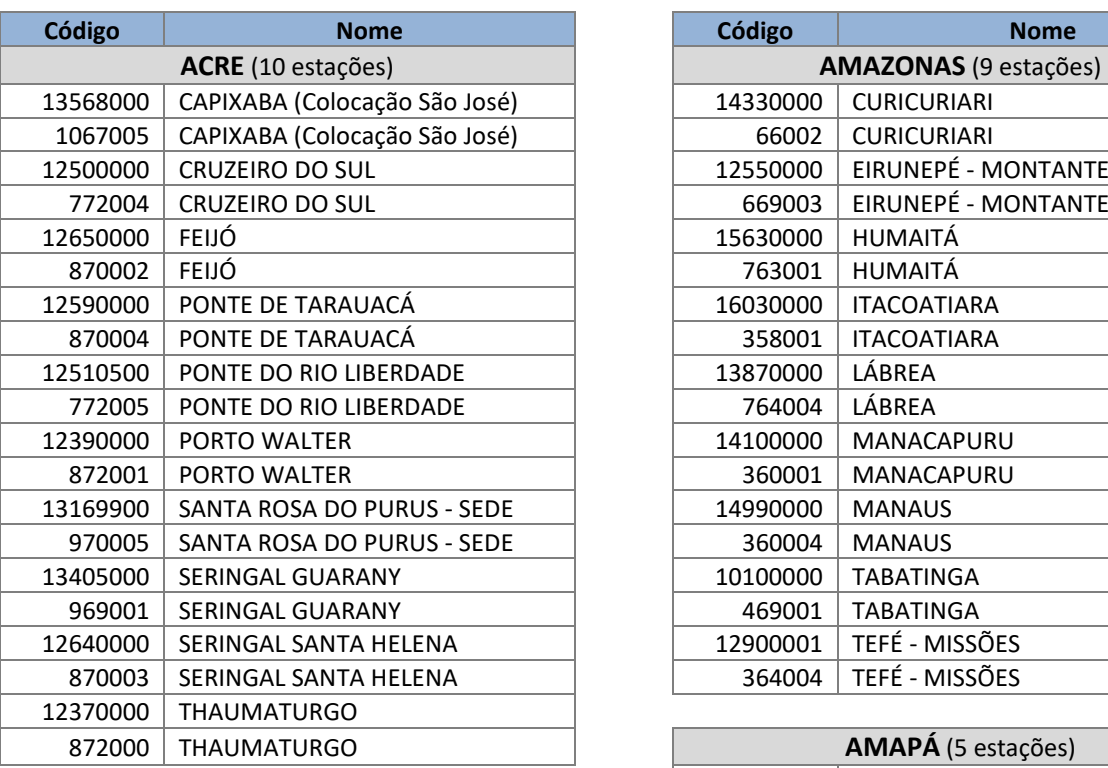

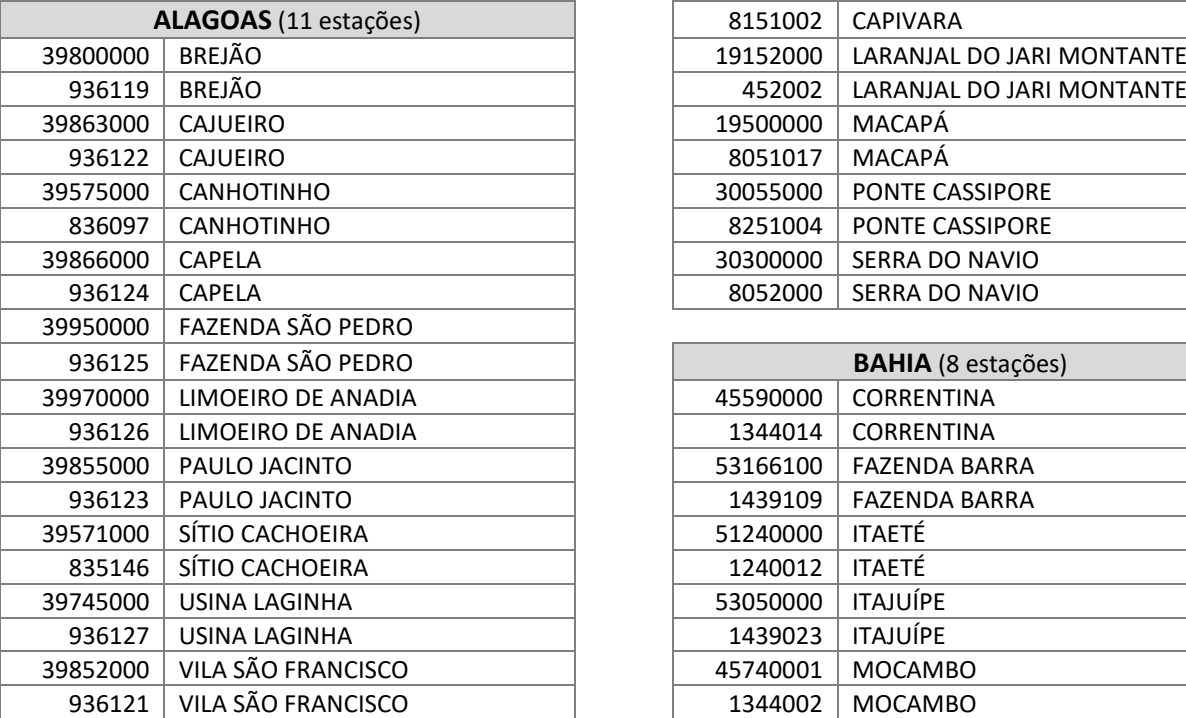

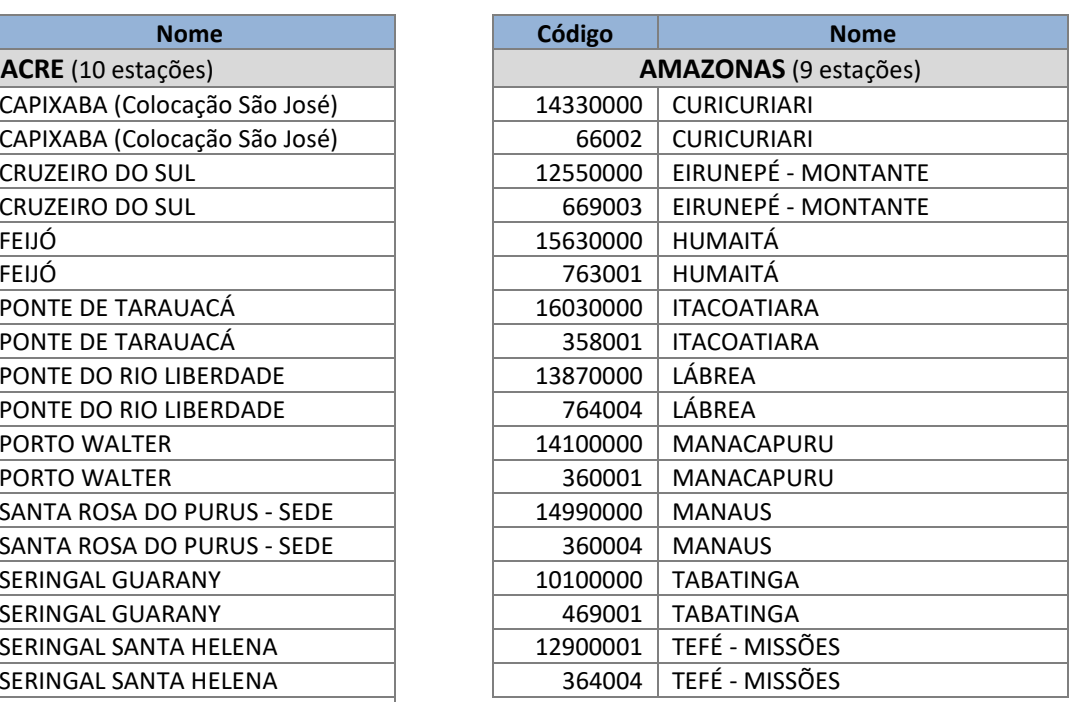

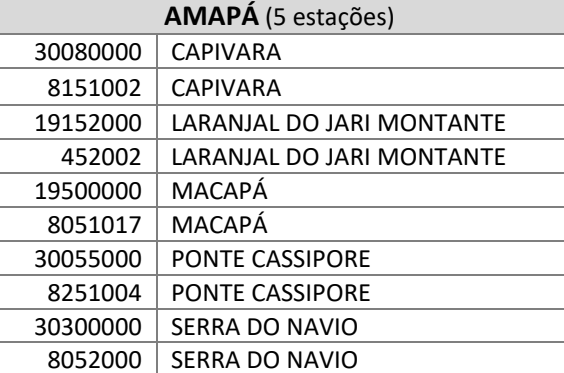

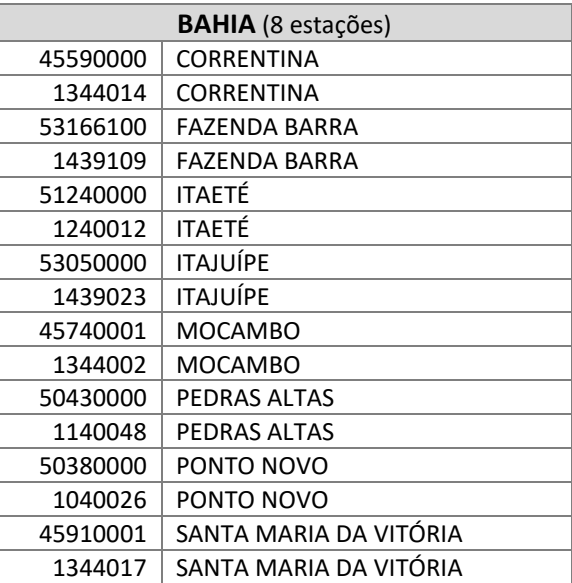

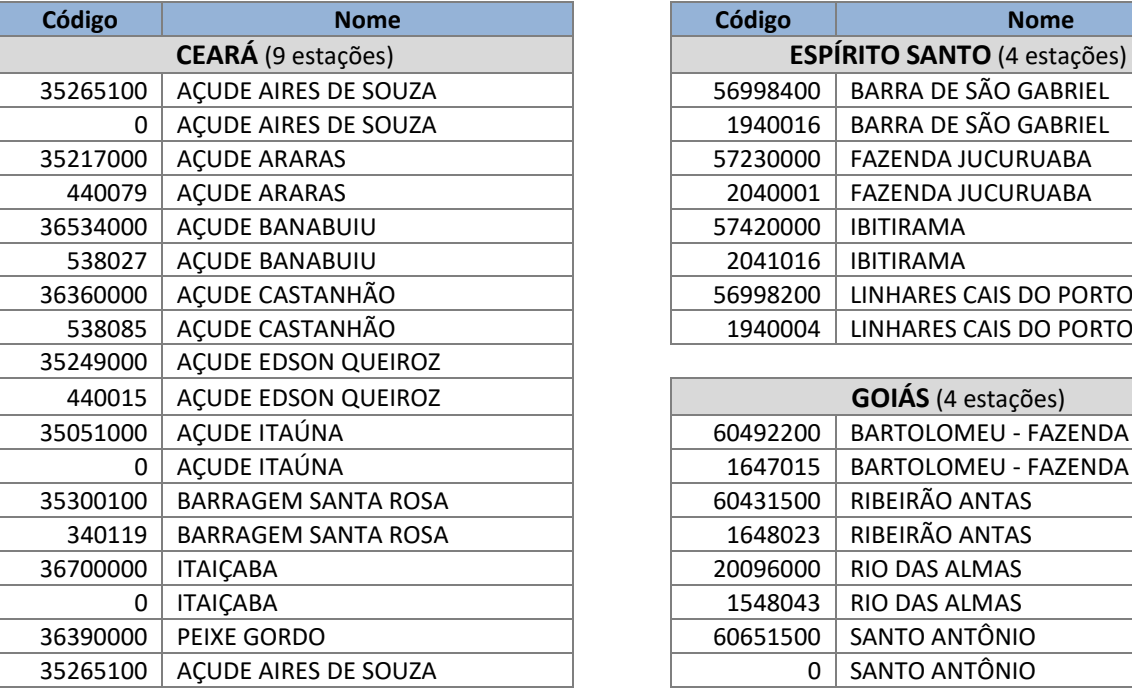

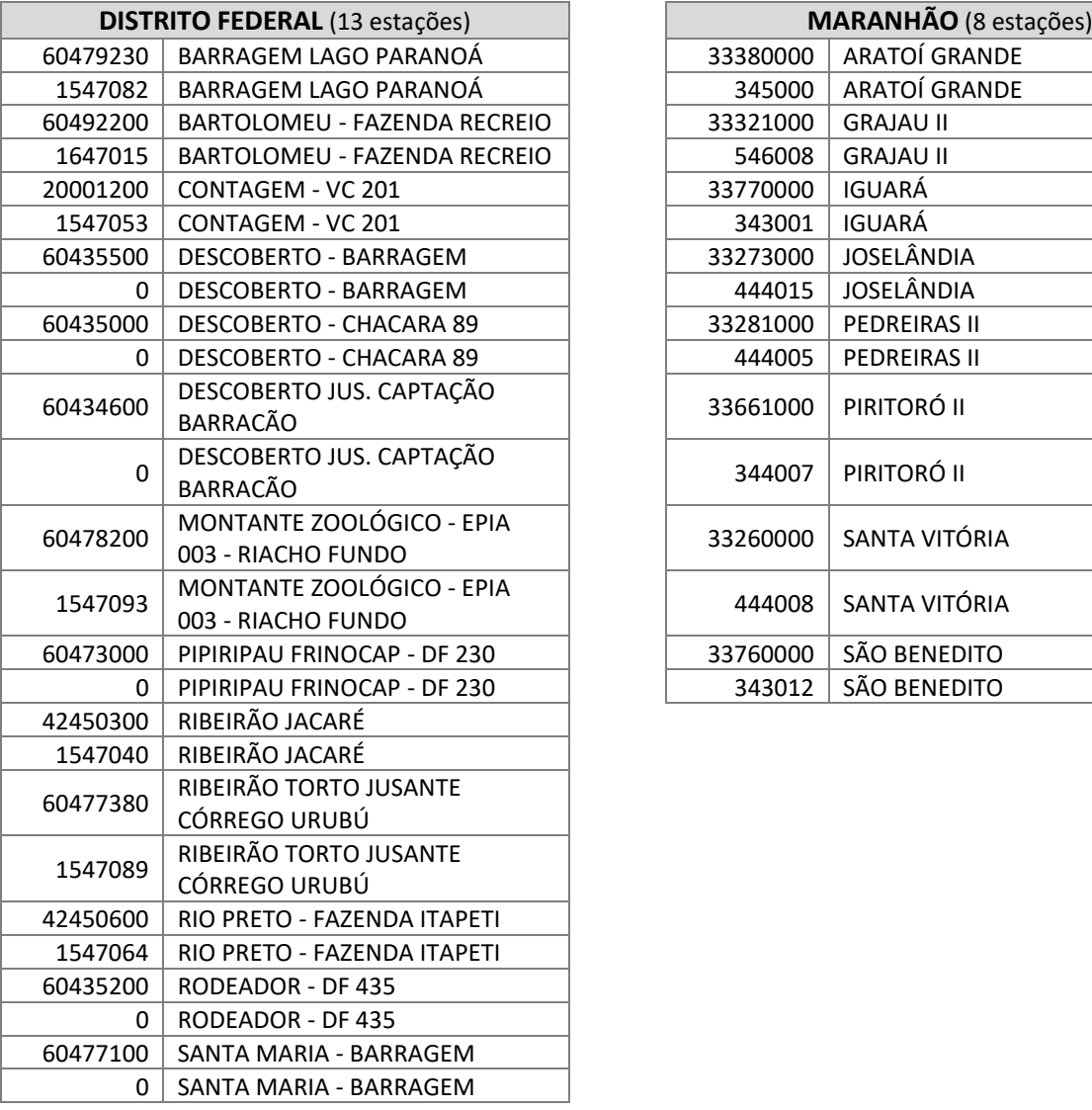

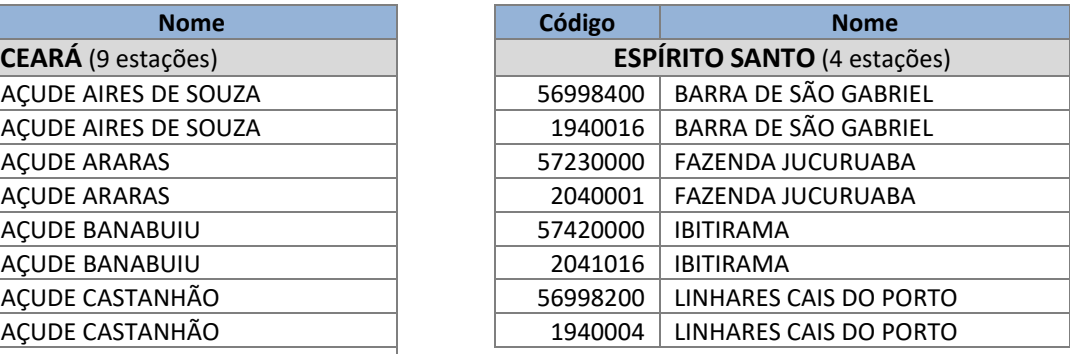

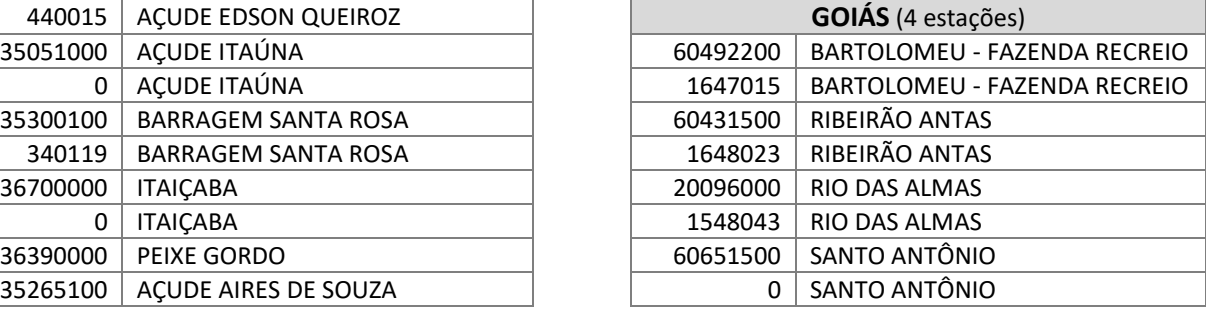

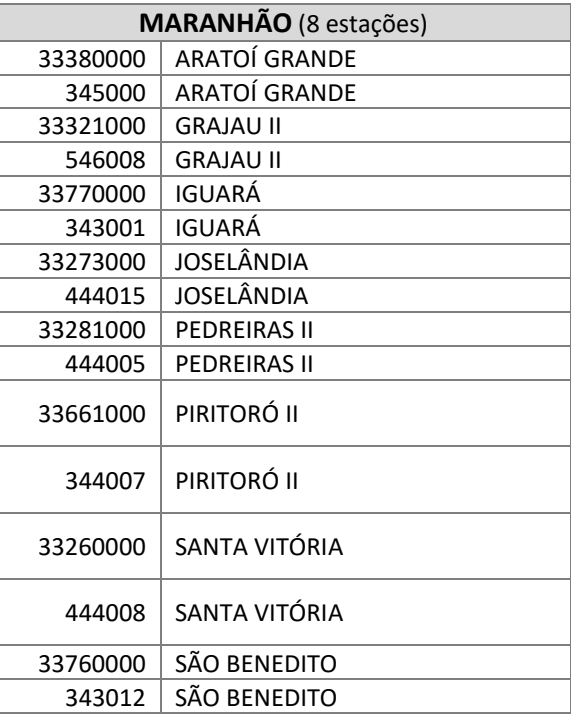

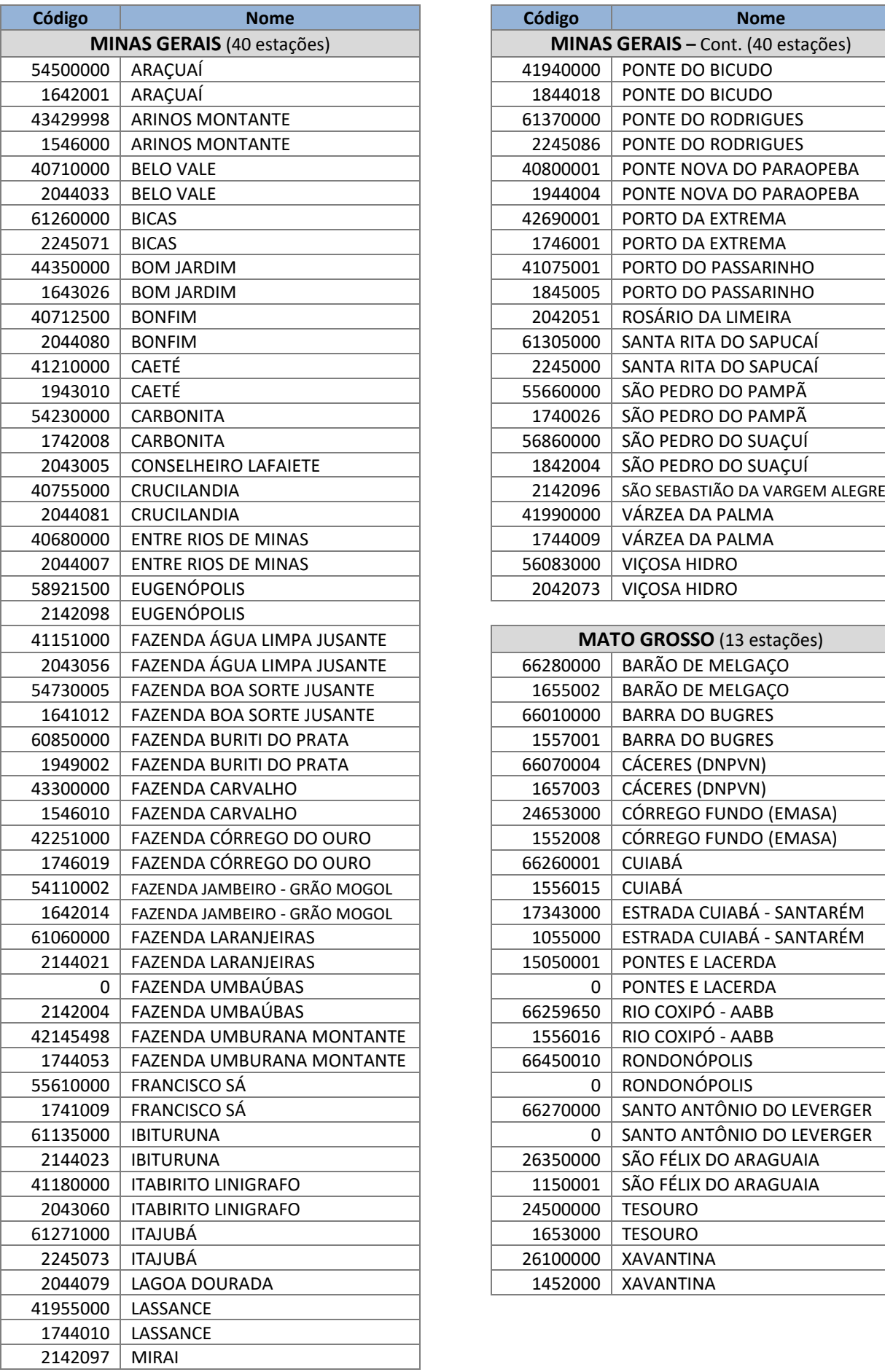

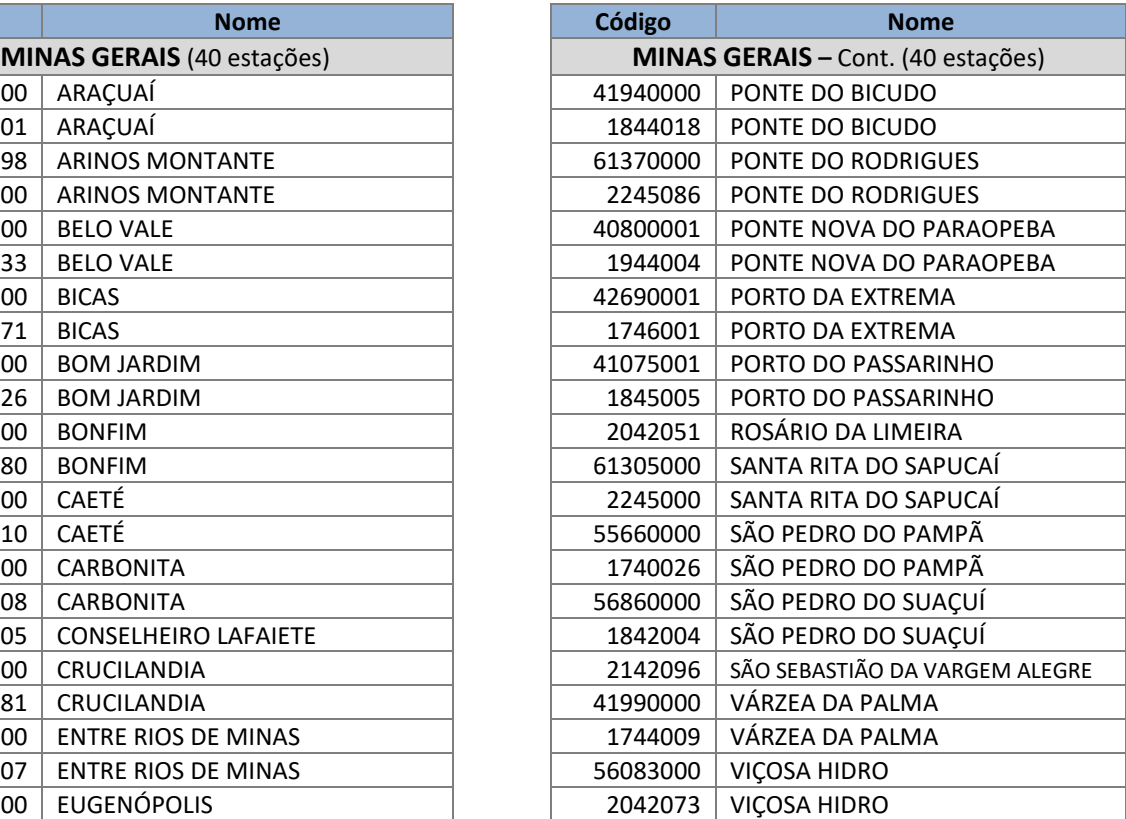

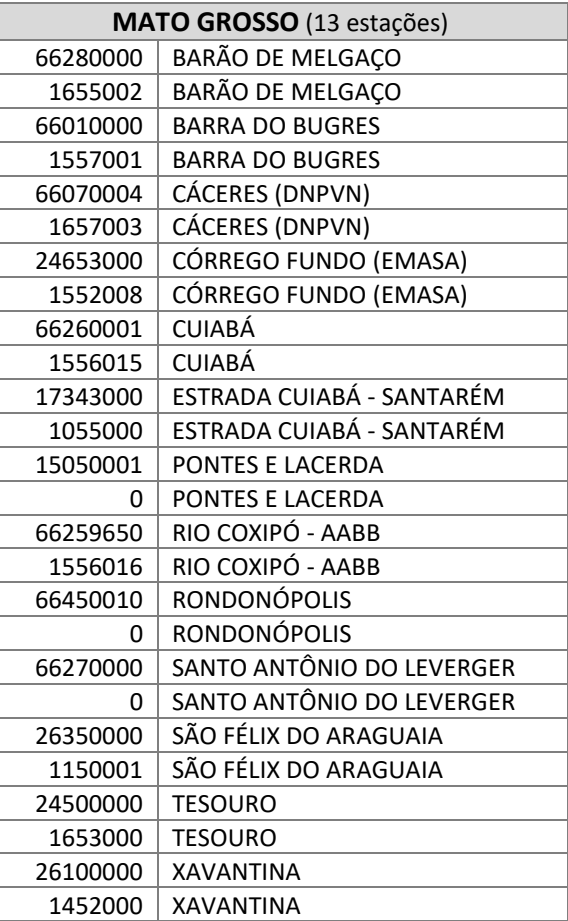

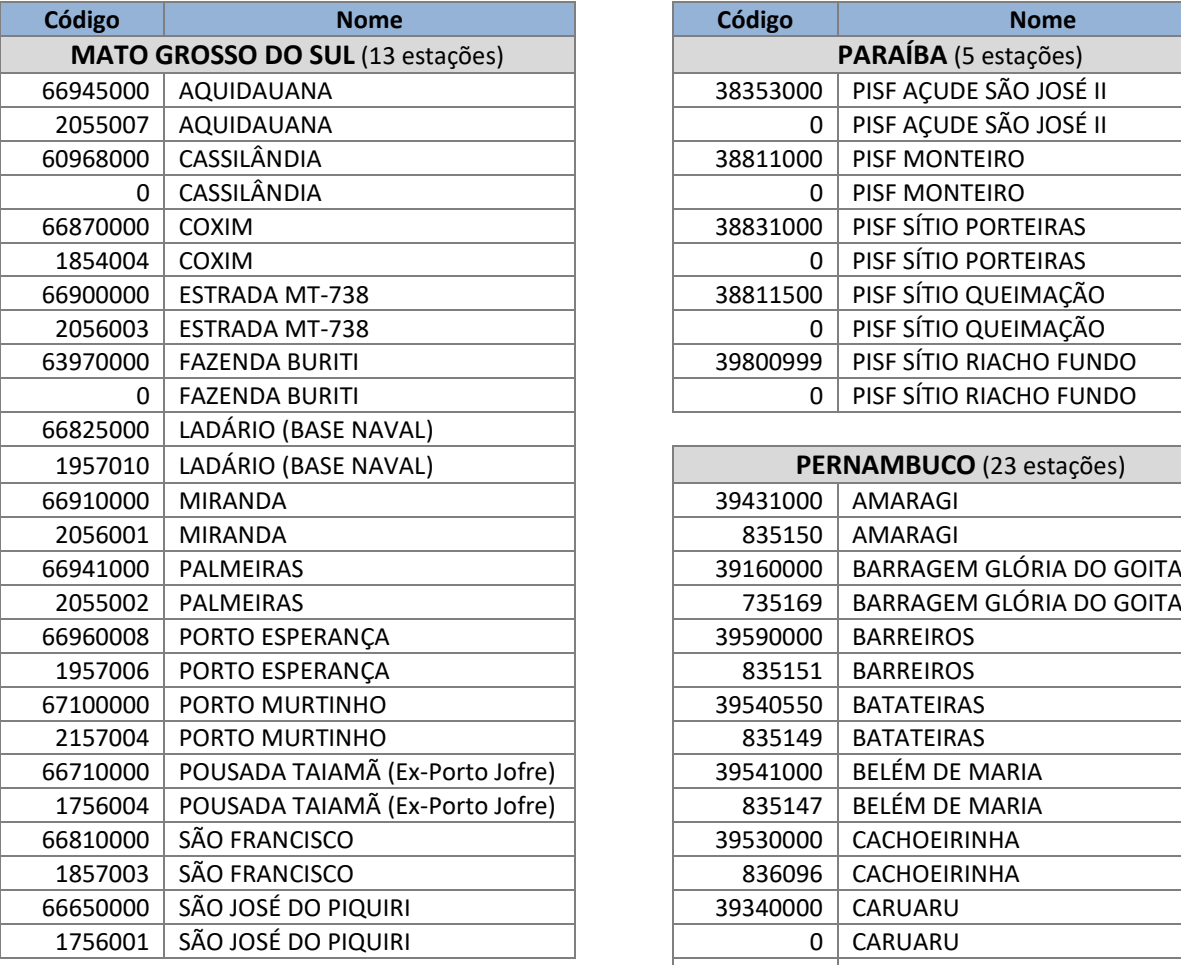

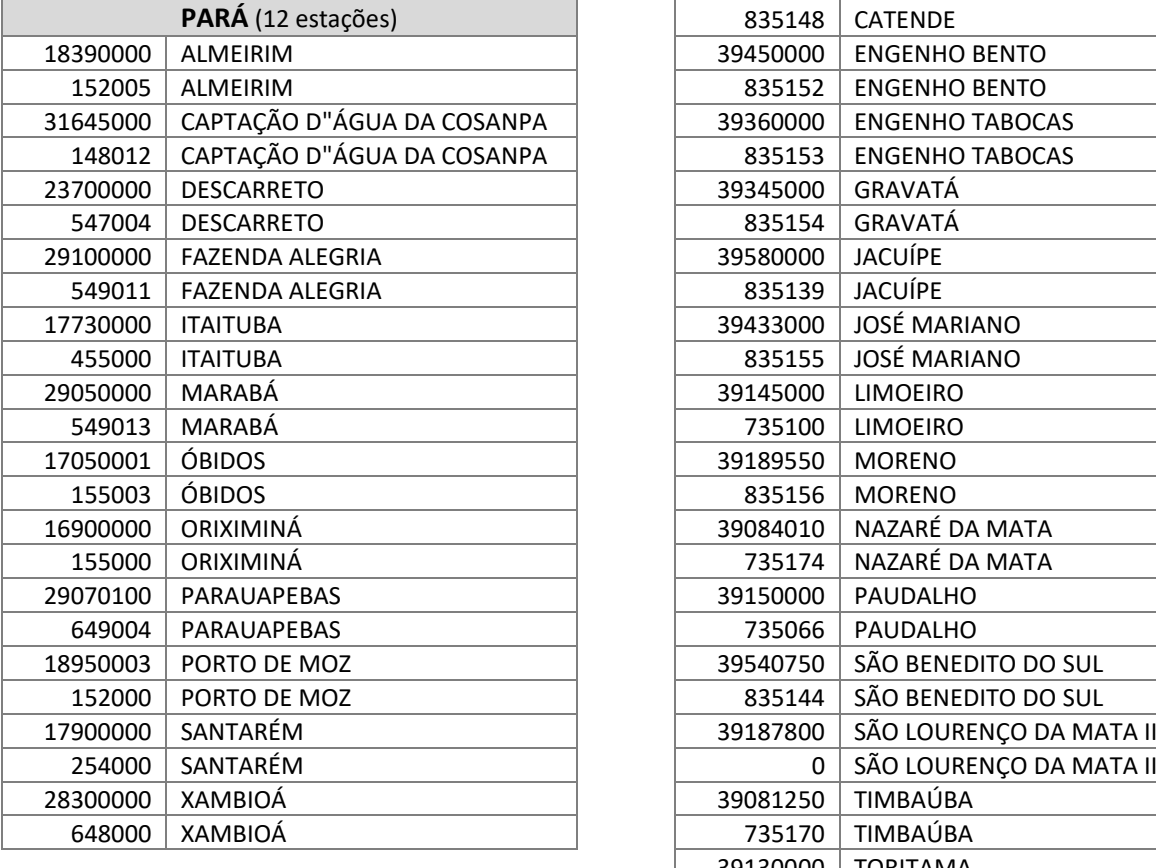

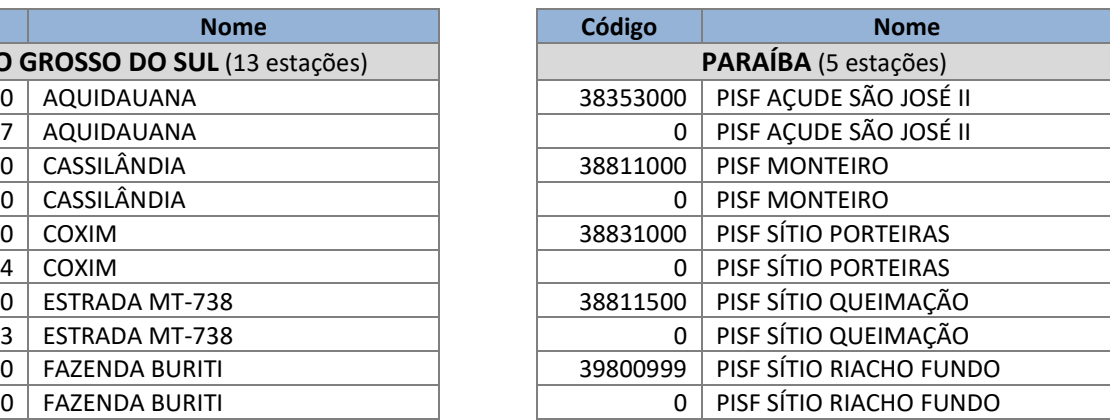

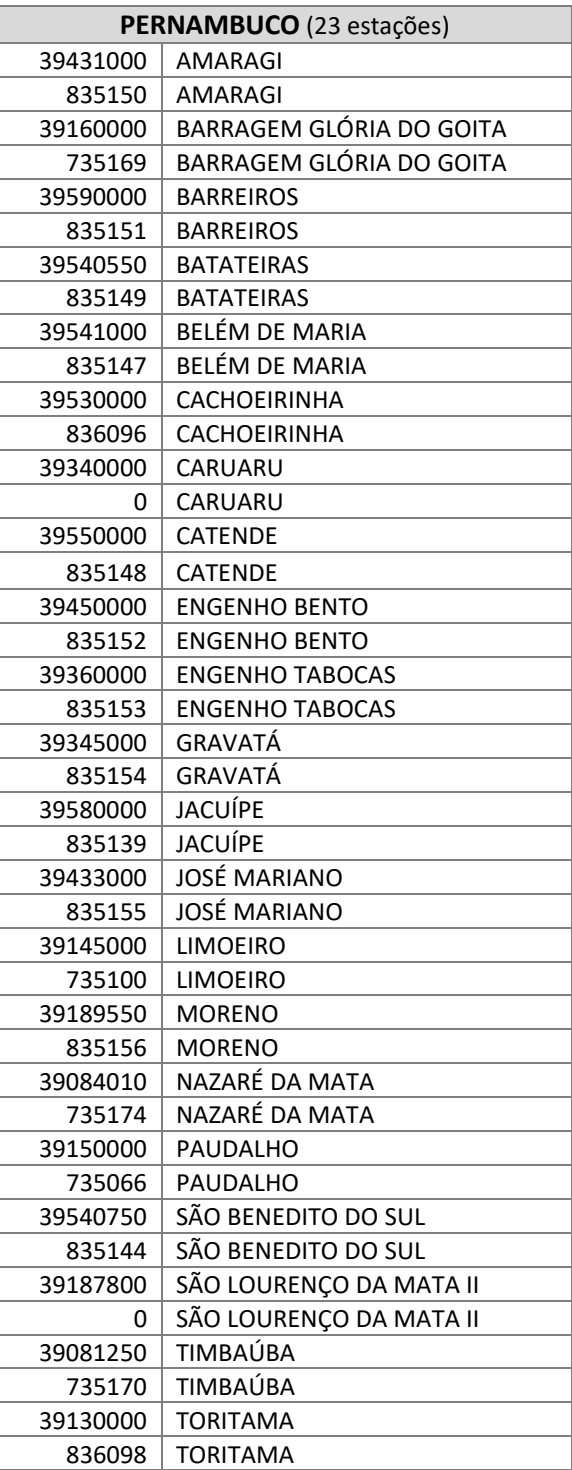

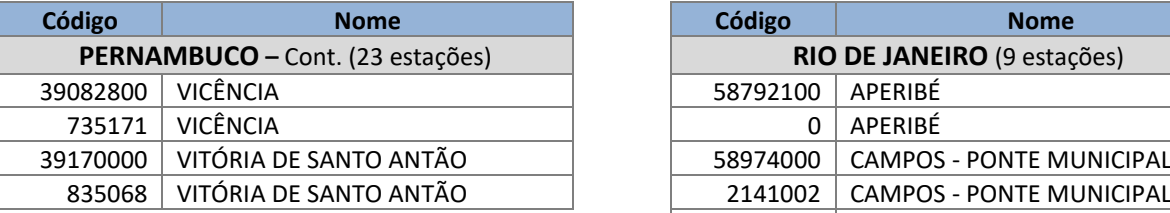

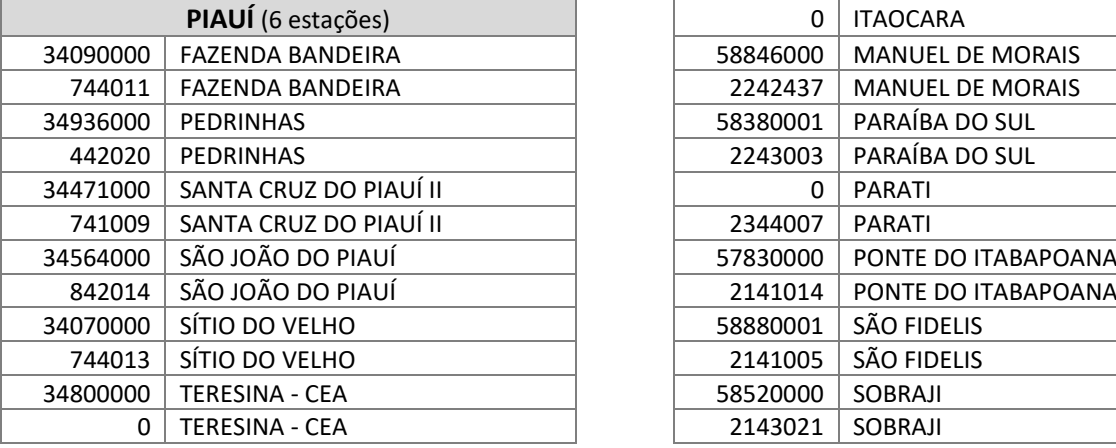

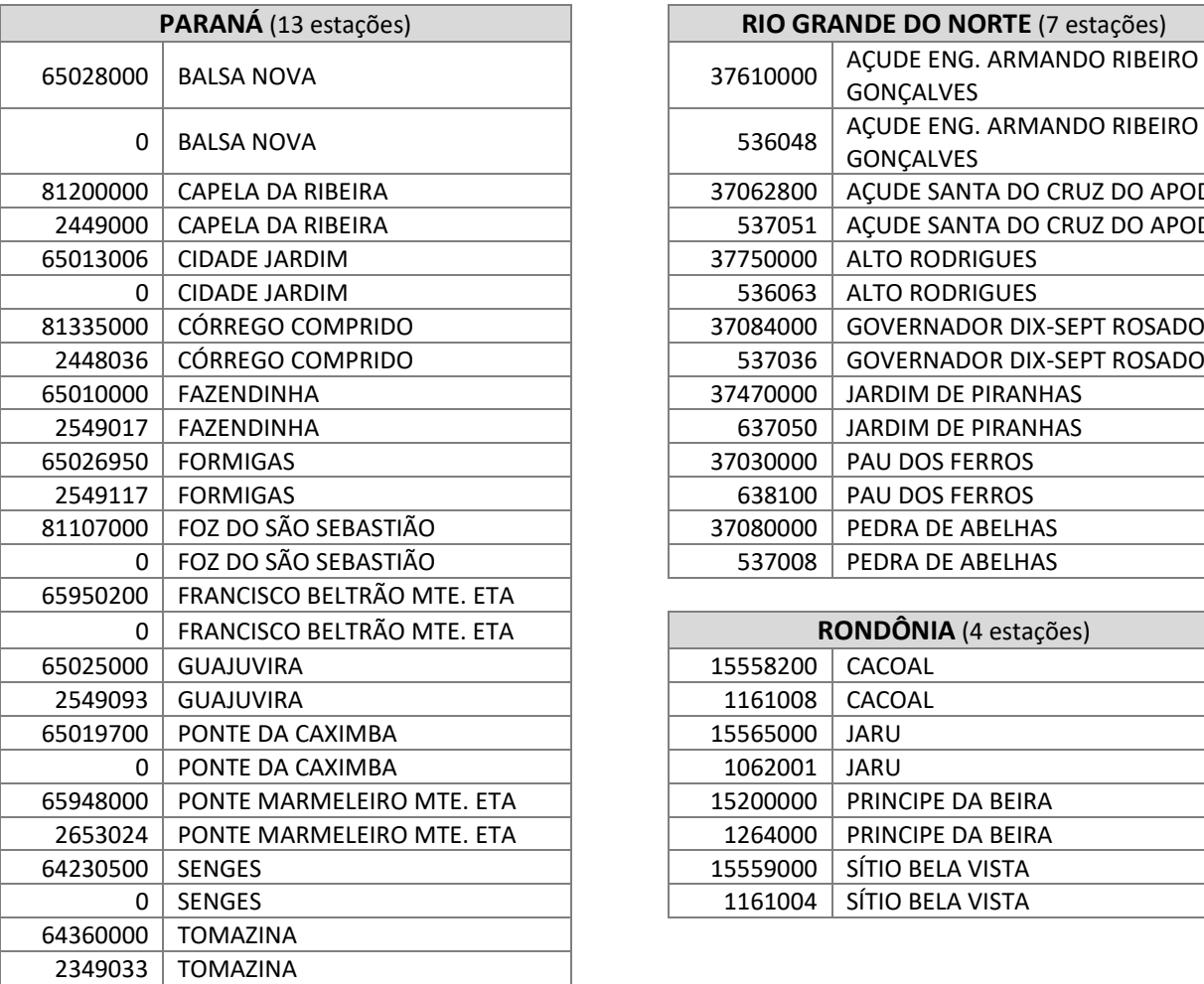

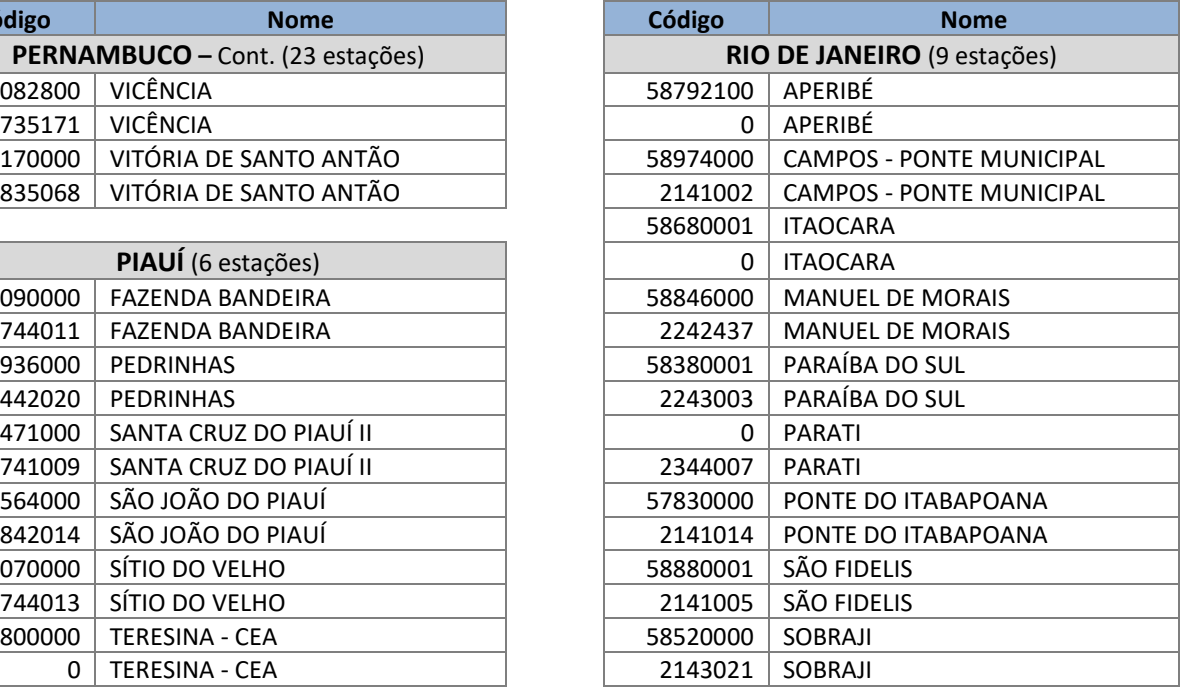

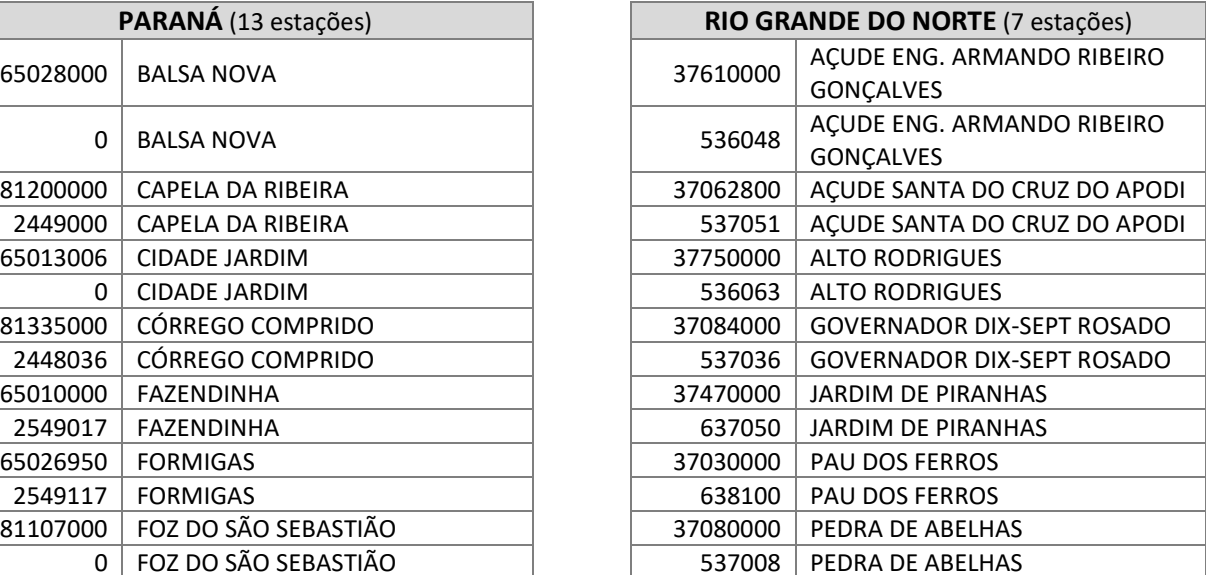

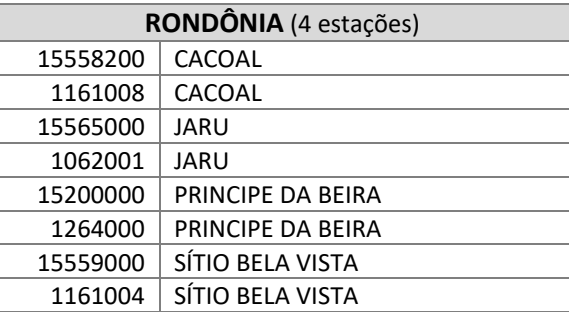

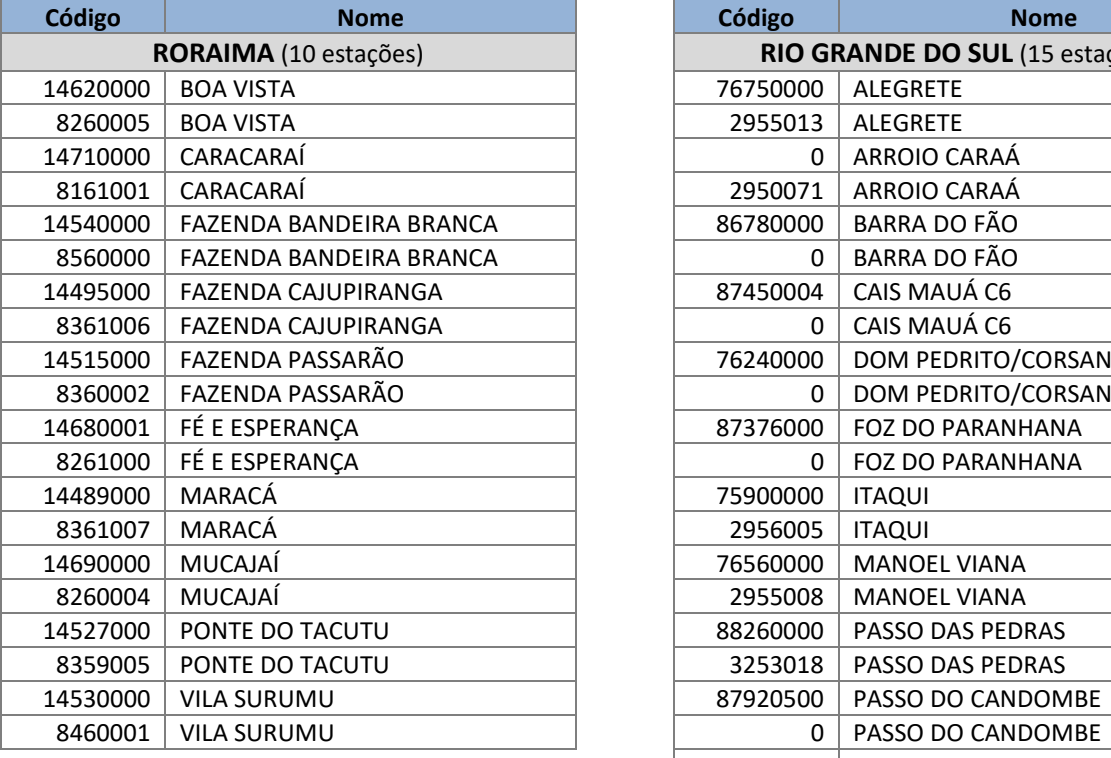

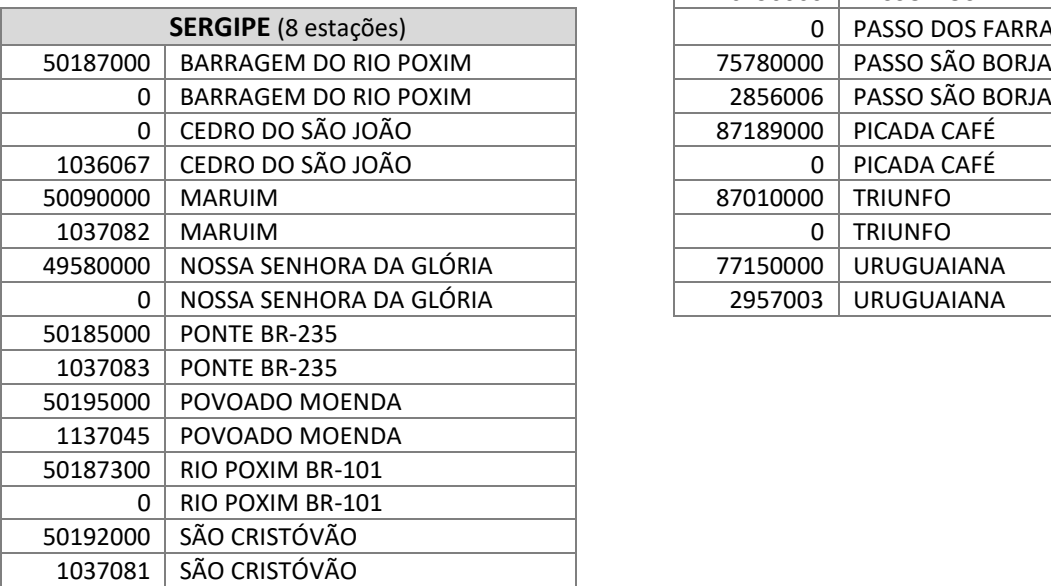

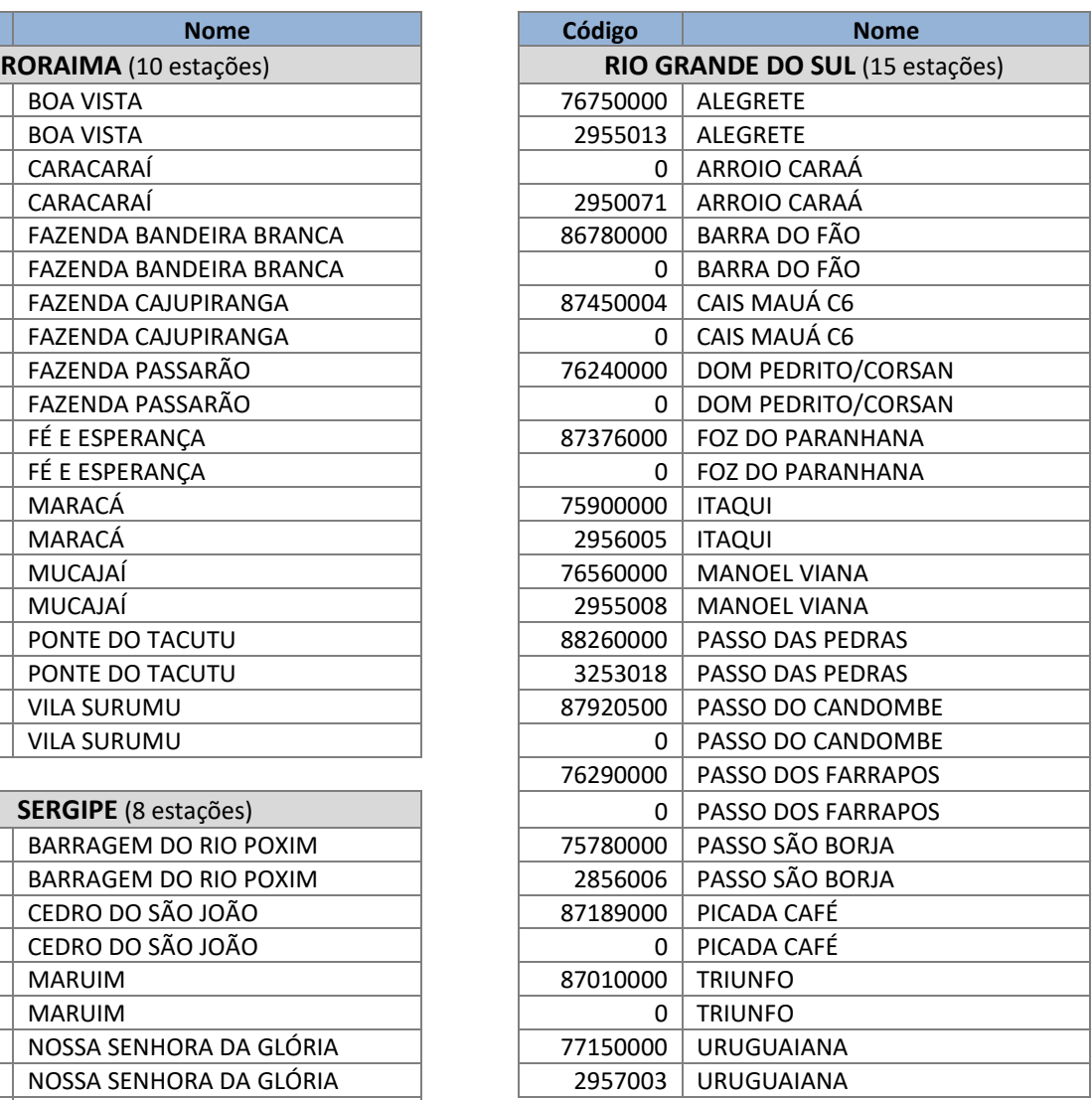

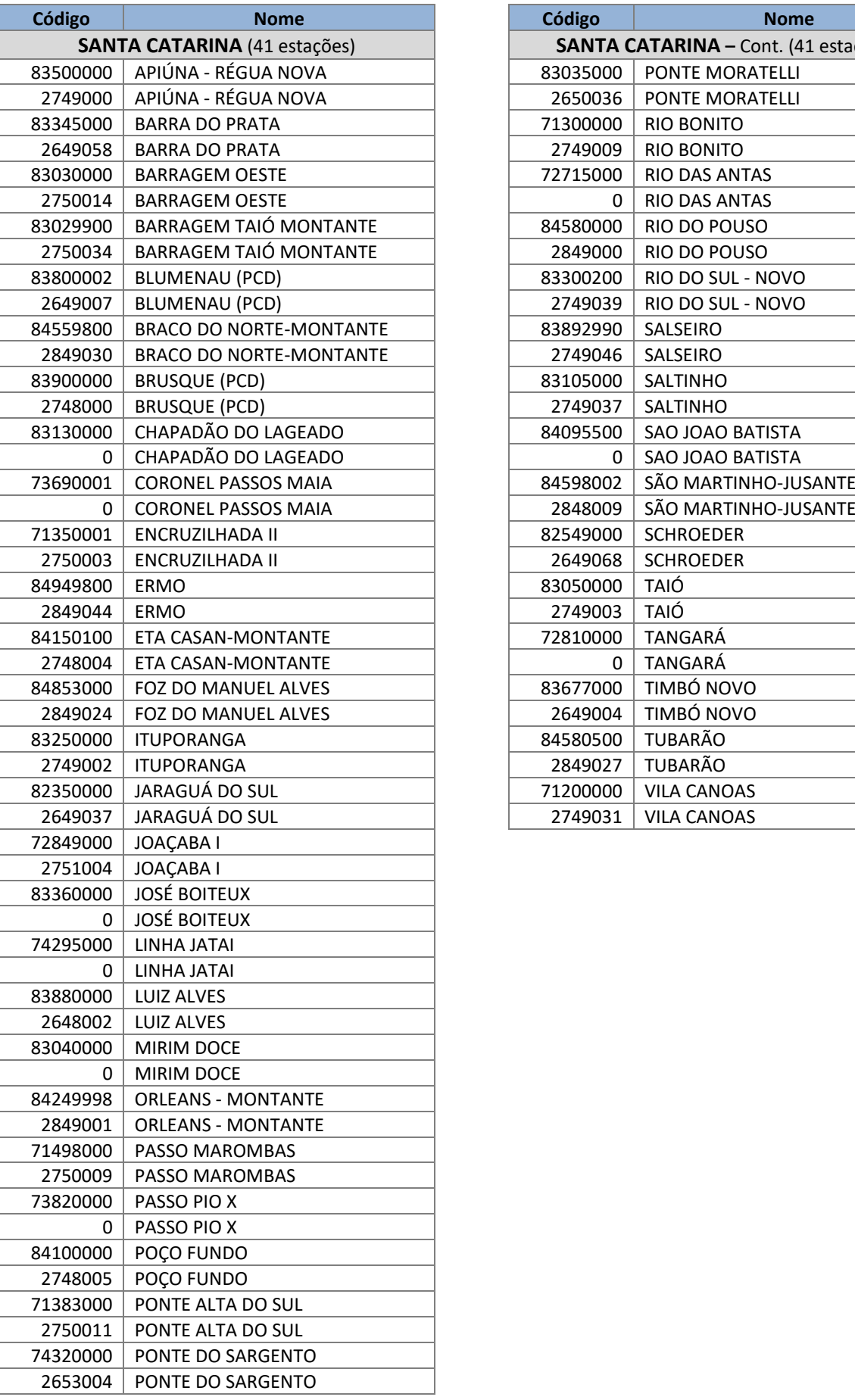

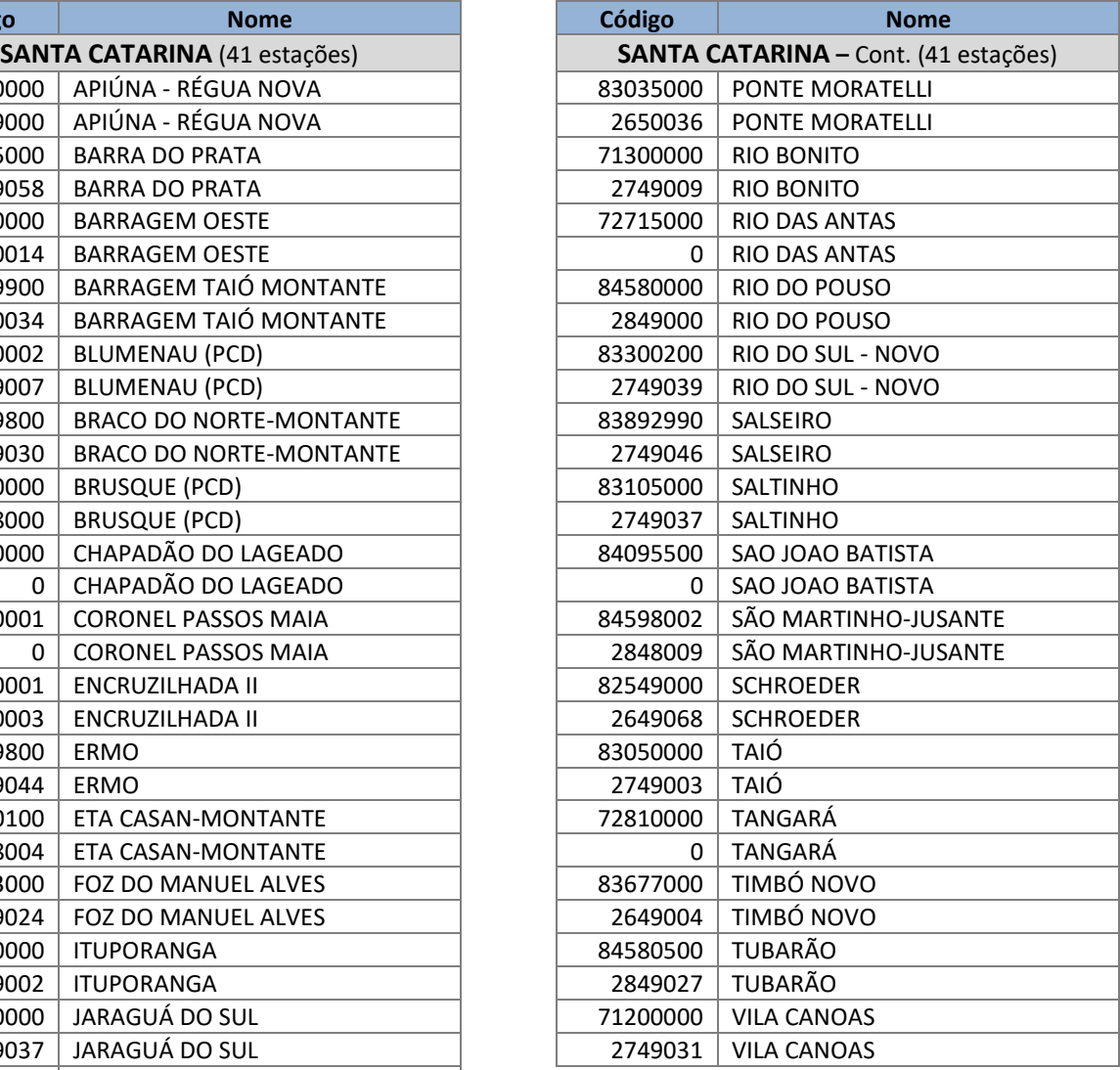

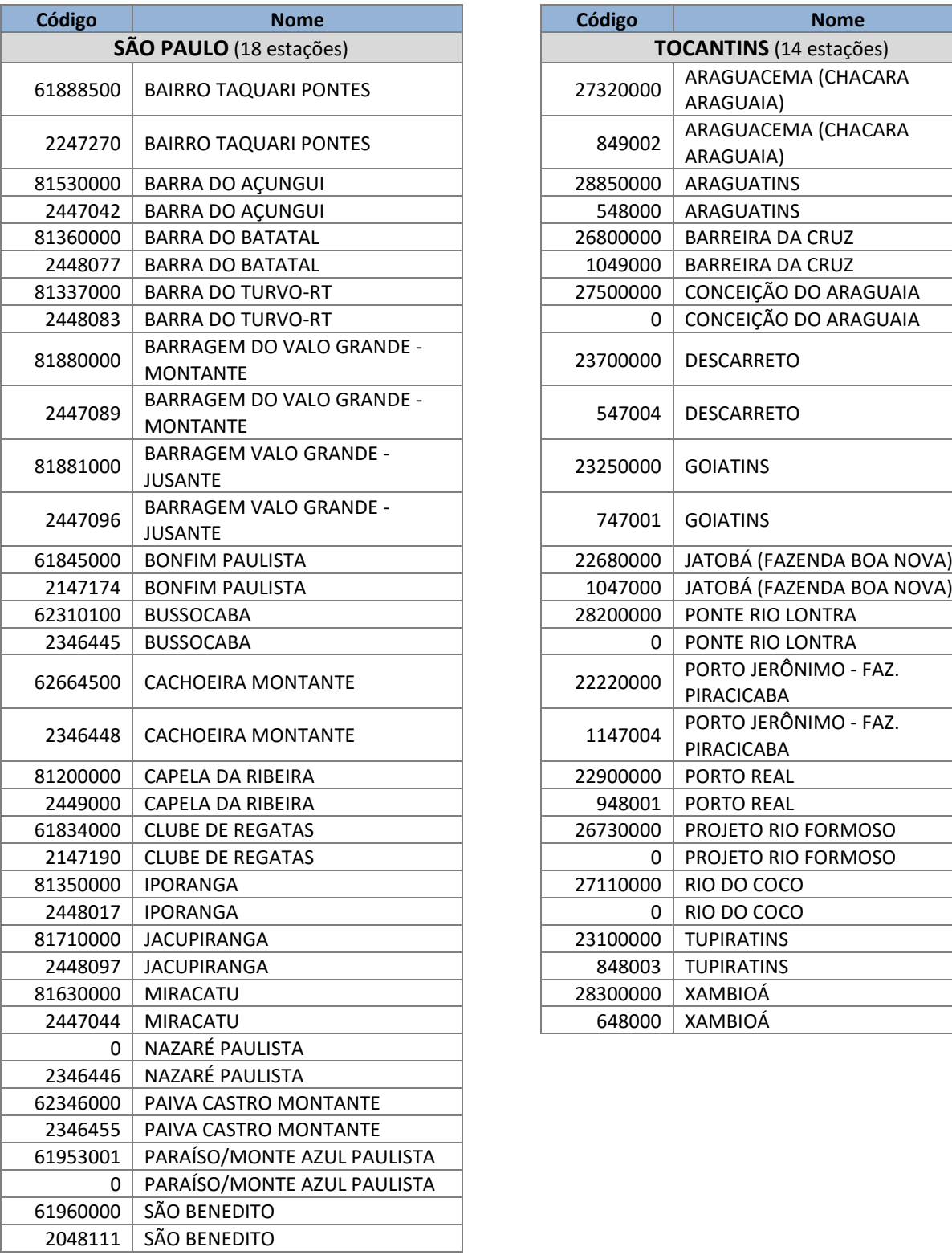

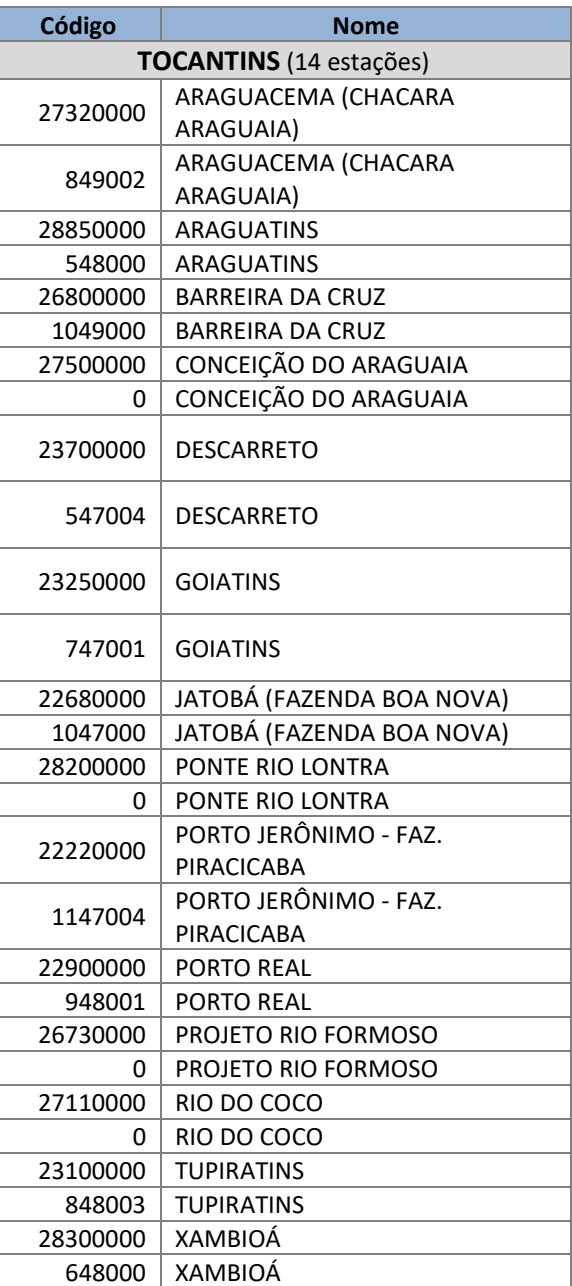